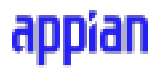

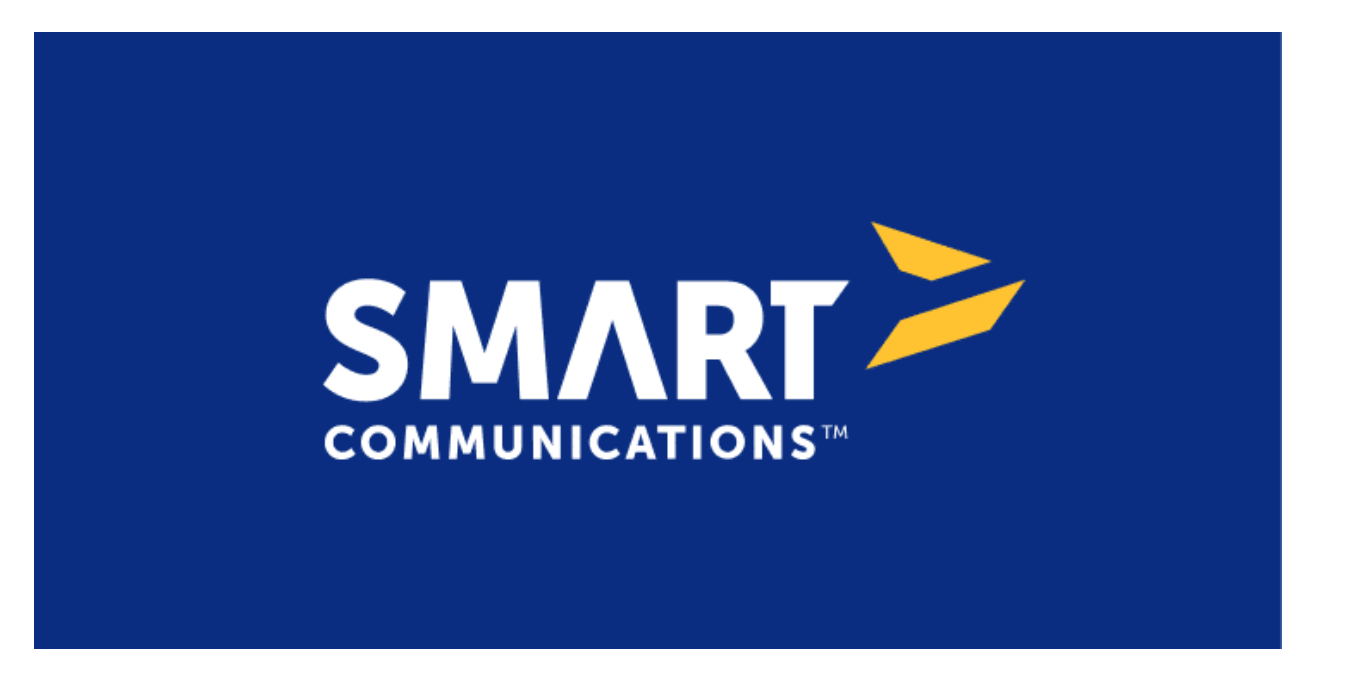

# Connected System Plugin for **Appian**

# appian

# **Appian Corporation**

Version 1.0.0

## **Table of Contents**

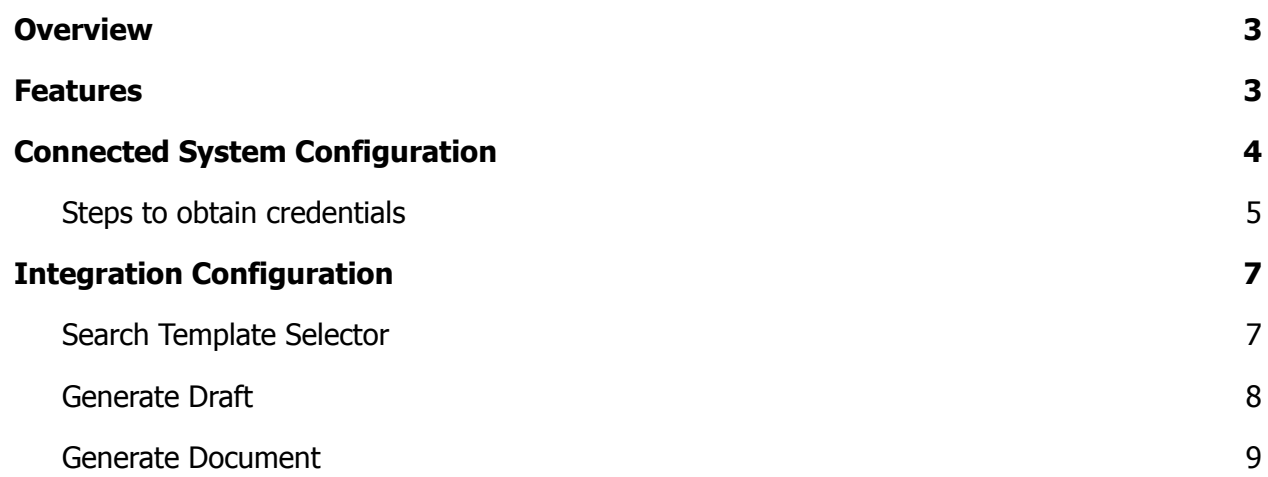

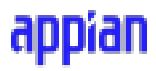

### <span id="page-2-0"></span>**Overview**

The SmartCOMM Connected System allows users to search SmartCOMM templates and generate drafts or documents with Appian data. Integrate SmartCOMM seamlessly into your business workflows by selecting relevant drafts with the Search Template Integration, edit Drafts with Appian data with the Generate Draft Integration, and Generate end-user documents with the Generate Document Integration.

The Connected System also boasts Client APIs tailored for the SmartCOMM draft editor Component. Download the component to embed the SmartCOMM draft editor into your Appian document workflows.

### <span id="page-2-1"></span>**Features**

- Search Template Selectors Searches and retrieves a list of template selectors by name.
- Generate Draft Allows users to specify the data that should be filled in a template selector and save the generated document in Appian.
- Generate Document Allows users to download a document generated from Draft XML into the Appian Knowledge Center.

# <span id="page-3-0"></span>**Connected System Configuration**

# **Connected System Properties**

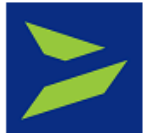

#### **SmartCOMM**

Connected system to search template selector and save drafts in Appian from SmartCOMM CMS. Includes the Client APIs for SmartCOMM Draft Editor Component. Version: 1

#### Name\*

**SCCS CS SmartCOMM** 

**Description** 

**SmartCOMM Configuration** 

**Smartcomms Region \*** 

XXXX-XX

Provide the smartcomm region. It can be obtained from the URL. For example, if your URL is https://xyz.smartcommunications.cloud/ then the region is xyz.

### Client ID<sup>\*</sup>

XXXXXXXX-XXXX-XXXX-XXXX-XXXXXXXXXXXXX

Provide the Client Id of the generated client in the OAuth 2.0 console.

#### **Client Secret**

\*\*\*\*\*\*\*\*\*\* (Clear)

Provide the Client Secret of the generated client in the OAuth 2.0 console.

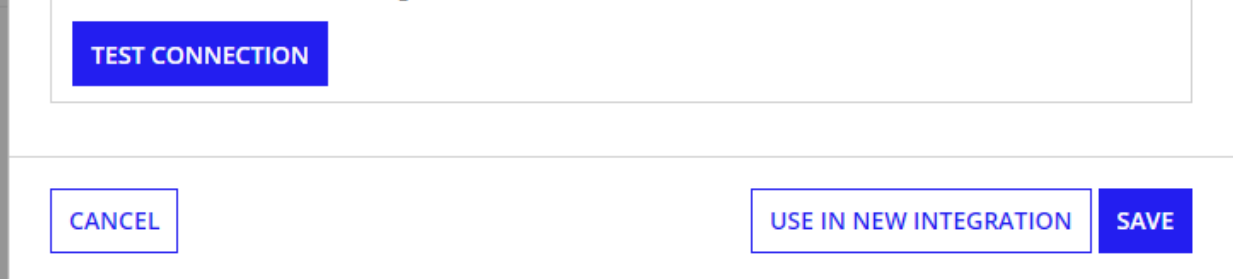

The connected system using the requires the following values: Smartcomms Region, Client Id, and Client Secret.

# appian

### <span id="page-4-0"></span>**Steps to obtain credentials**

1. Navigate to OAuth 2.0 in the settings console.

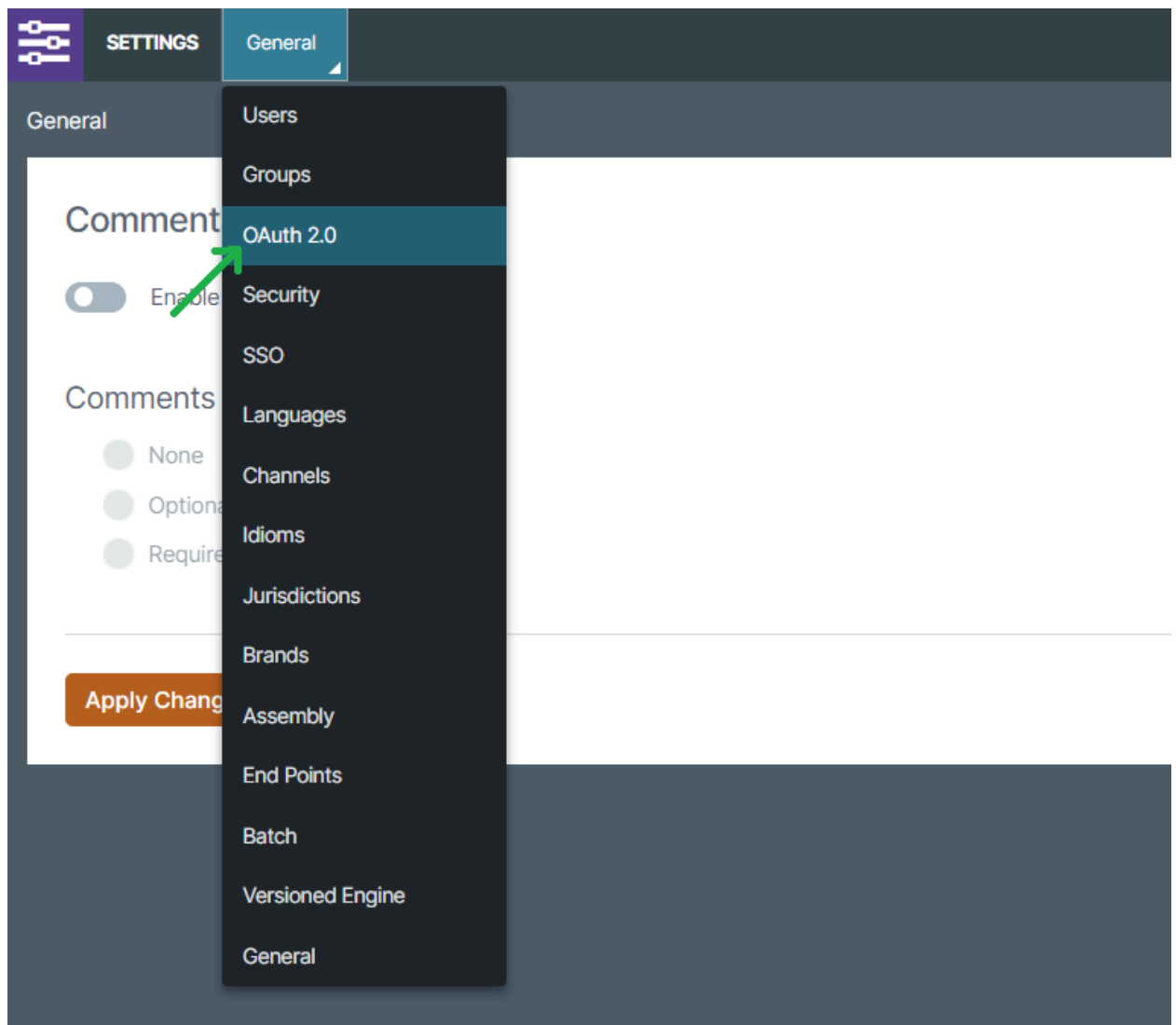

2. Click on + Icon to create a new credential.

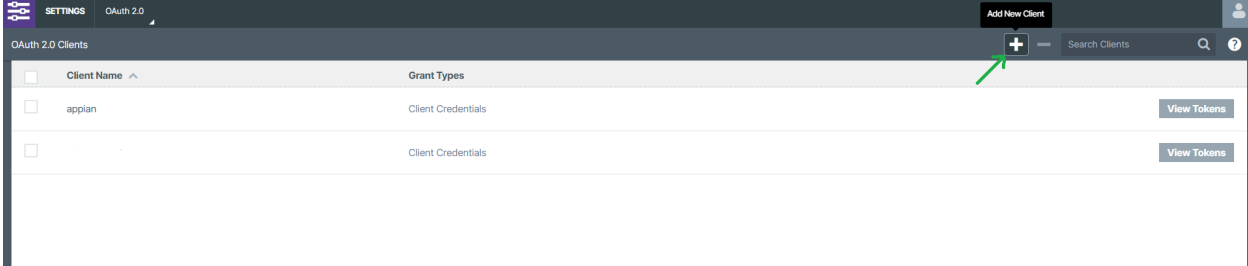

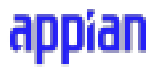

3. Click on the Client Credentials checkbox and give the roles as shown below. Once done, click on the Create button.

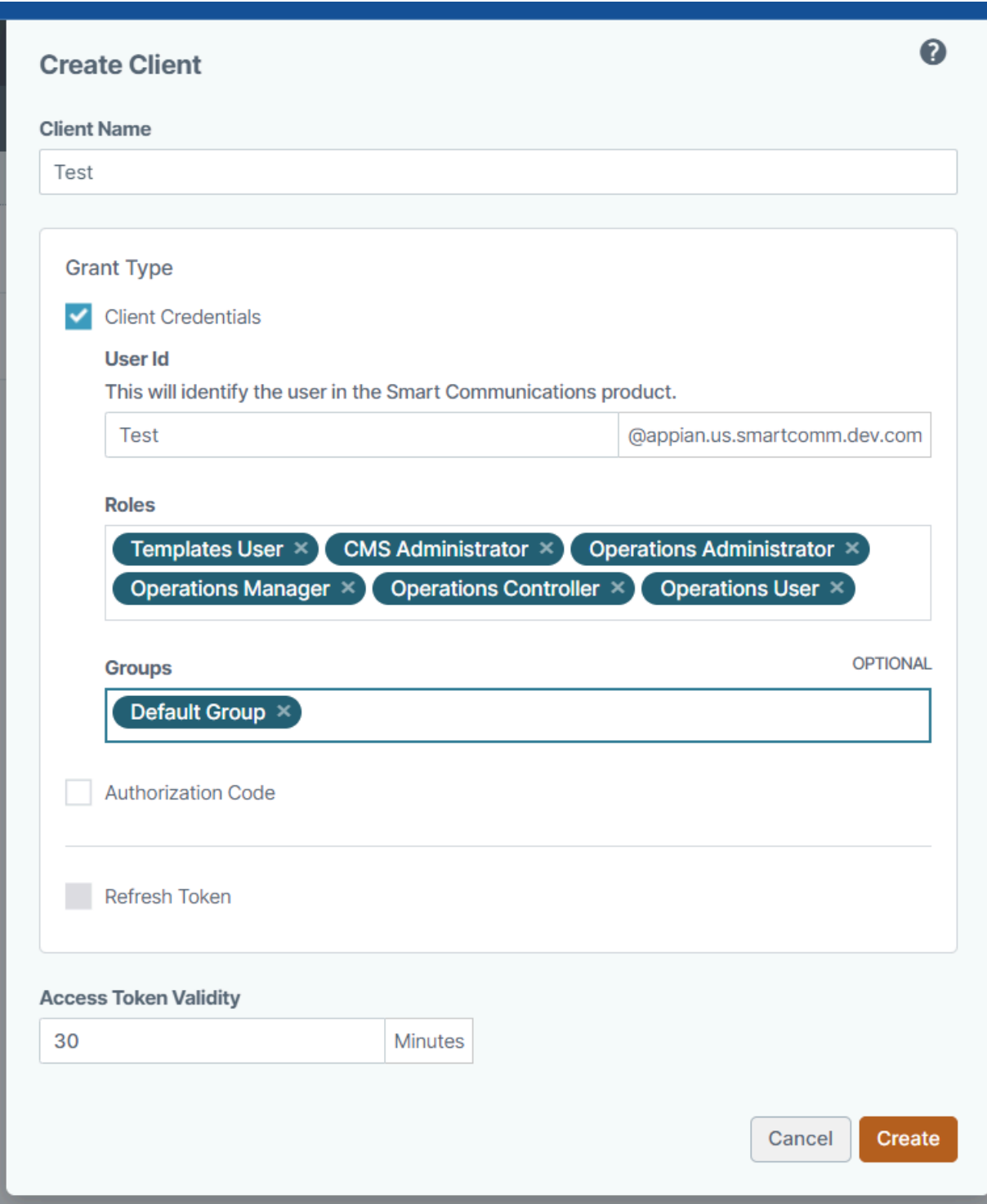

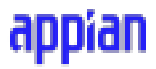

4. Copy the created client ID and secret and use it in the Connected System configuration.

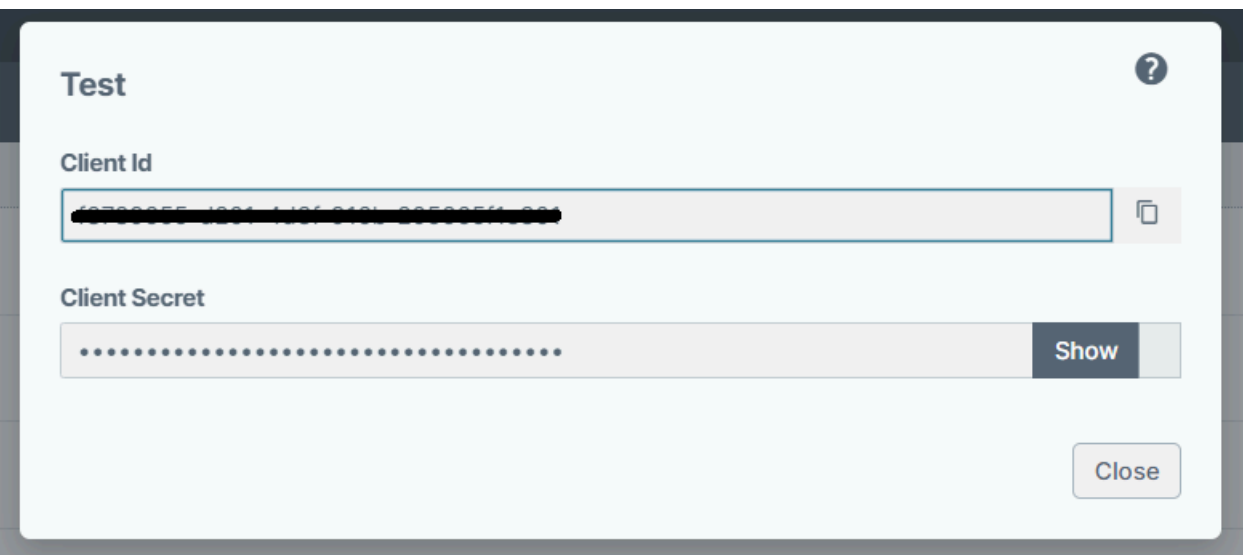

# <span id="page-6-0"></span>**Integration Configuration**

### <span id="page-6-1"></span>Search Template Selector

This integration allows users to search template selector by name from all Template Selectors present in the CMS.

#### **Inputs:**

#### **Template Selector Name**(Text) - Required

**Description:** Provide the name of the template selector on which to filter. Wildcards can be used, otherwise the name should match exactly.

**Start Index**(Number(Integer)) - Optional

**Description:** Provide the beginning index for which the results are to be returned. Defaults to 1.

**Batch Size**(Number(Integer)) - Optional

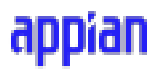

**Description:** Provide the size of the batch to be returned. Defaults to 10.

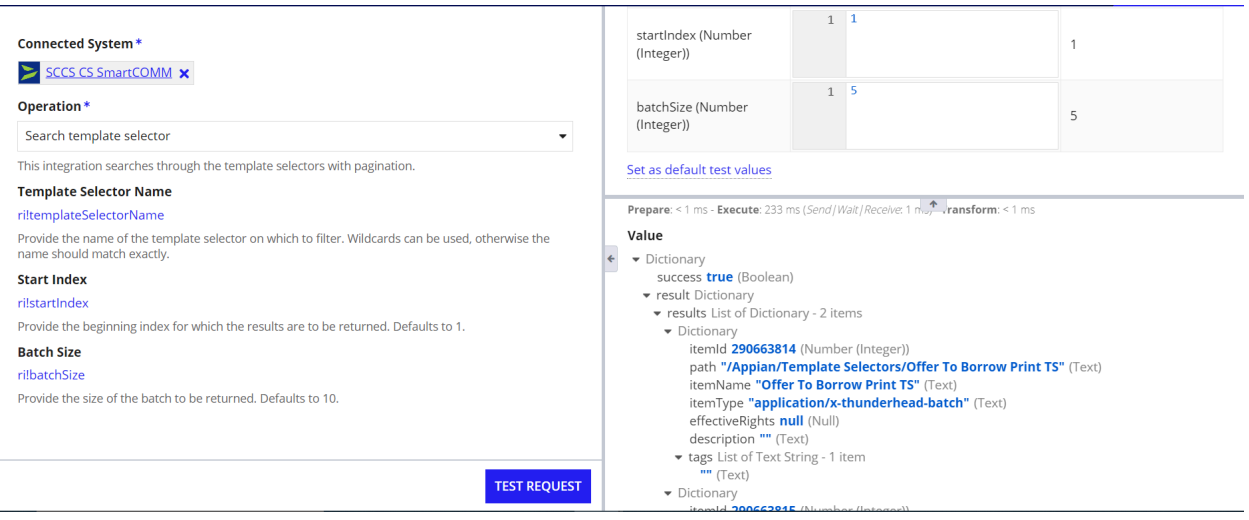

### <span id="page-7-0"></span>Generate Draft

This integration allows users to specify the data that should be filled in a template selector and save the generated document in Appian.

### **Inputs:**

**Template Selector Resource ID**(Number(Integer)) - Required

**Description:** Provide the resource ID of the Template Selector.

**Template Data**(Dictionary) - Required - Visible when Template Selector Resource ID is filled

**Description:** Dictionary that contains the fields and values of the template to be filled. You can switch to "Define all values with a single expression" and click on "Generate Example Expression" to generate sample data. You can use the example values provided for each value.

**Output File Name**(Text) - Required

**Description:** Provide a name for the output file.

**Folder to Save**(Text) - Required

**Description:** Provide the folder to save the output file.

# appıan

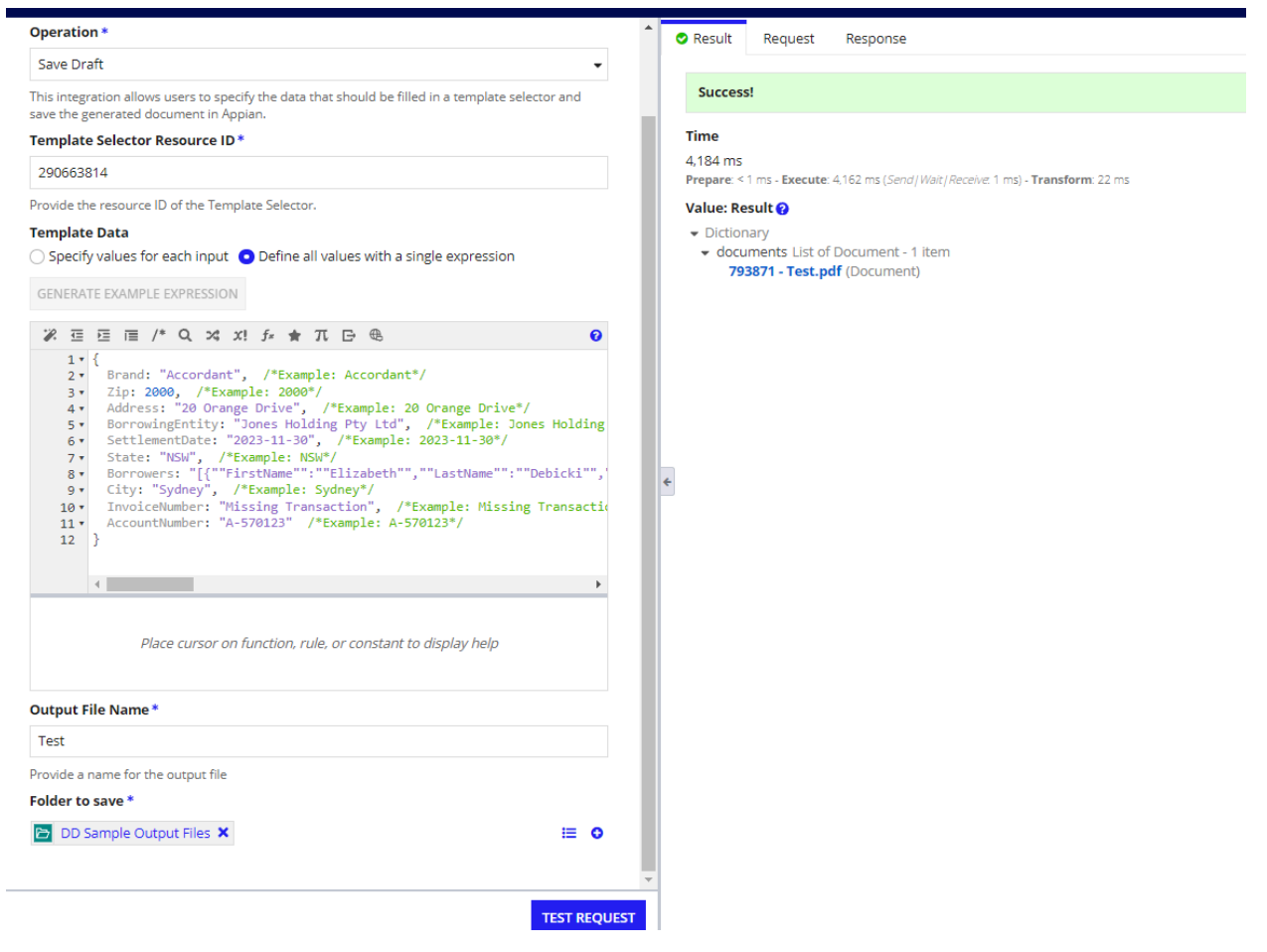

### <span id="page-8-0"></span>Generate Document

This integration allows users to download a document generated from Draft XML into the Appian Knowledge Center.

### **Inputs:**

**Draft XML Text**(Text) - Required

**Description:** Provide the Draft XML to generate the document. Since the XML text will generally be more than 4000 characters, it is recommended to call this integration in an Interface saveInto or configure it as a Process model node.

**Output File Name**(Text) - Required

**Description:** Provide a name for the output file.

**Folder to Save**(Text) - Required

# appian

**Description:** Provide the folder to save the output file.

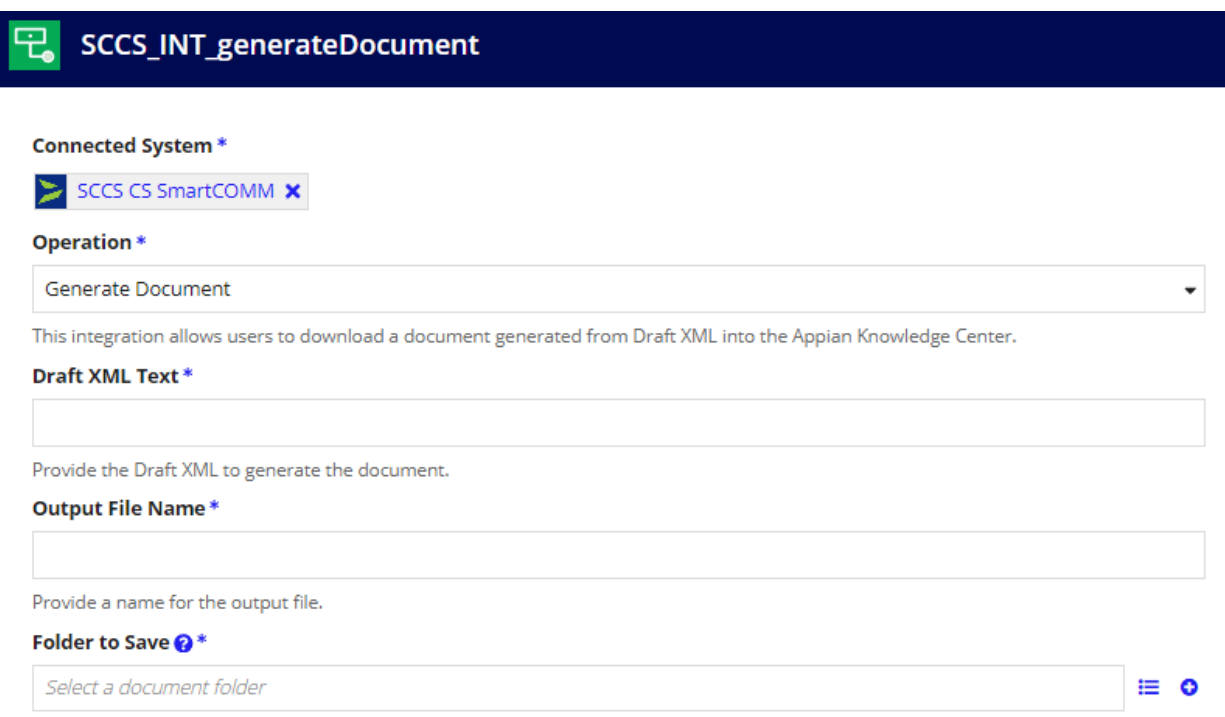

**TEST REQUEST**